## **ΟΔΗΓΙΕΣ ΧΡΗΣΗΣ ΕΦΑΡΜΟΓΗΣ ΓΡΗΓΟΡΟΥ ΕΝΤΟΠΙΣΜΟΥ**

Στην αρχική σελίδα της ιστοσελίδας μα<u>ς www.kthm</u>a.gr στην μέση της οθόνης στην υπ΄αριθμό 1 επιλογή στις Online Υπηρεσίες βλέπετε την εφαρμογή εντοπισμού ακινήτων με την ονομασία «Γρήγορος εντοπισμός του ακινήτου σας». Μέσω αυτής της εφαρμογής μπορείτε εύκολα και γρήγορα να εντοπίσετε το ακίνητο σας.

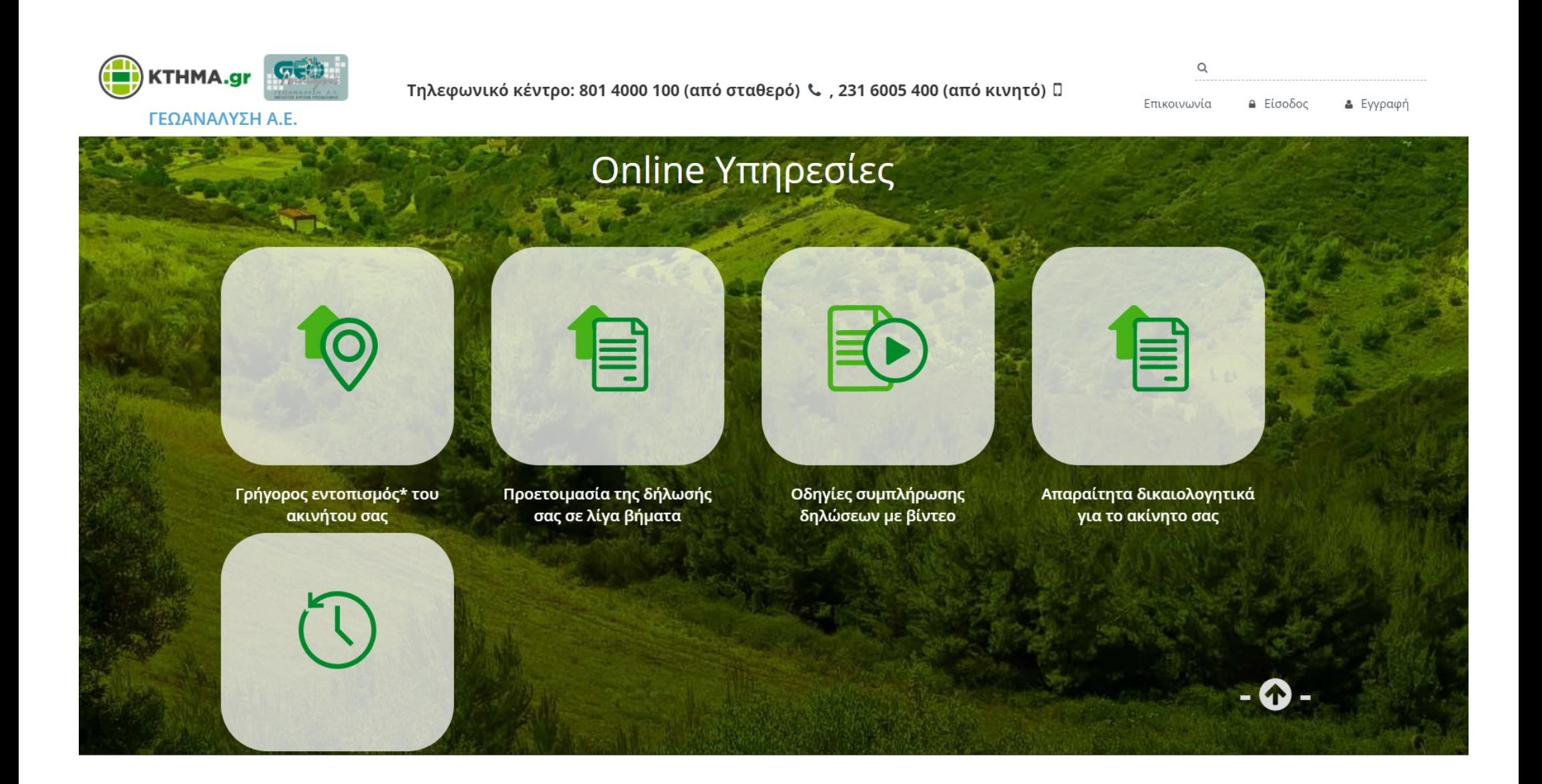

Μόλις ανοίξετε την εφαρμογή εμφανίζεται ο Οδηγός Αναζήτησης από τον οποίο επιλέγετε μελέτη από τις περιοχές που είναι διαθέσιμες.

Για να δείτε τις περιοχές πατήστε στο , επιλέξτε την περιοχή που επιθυμείτε και πατήστε **Επόμενο.**

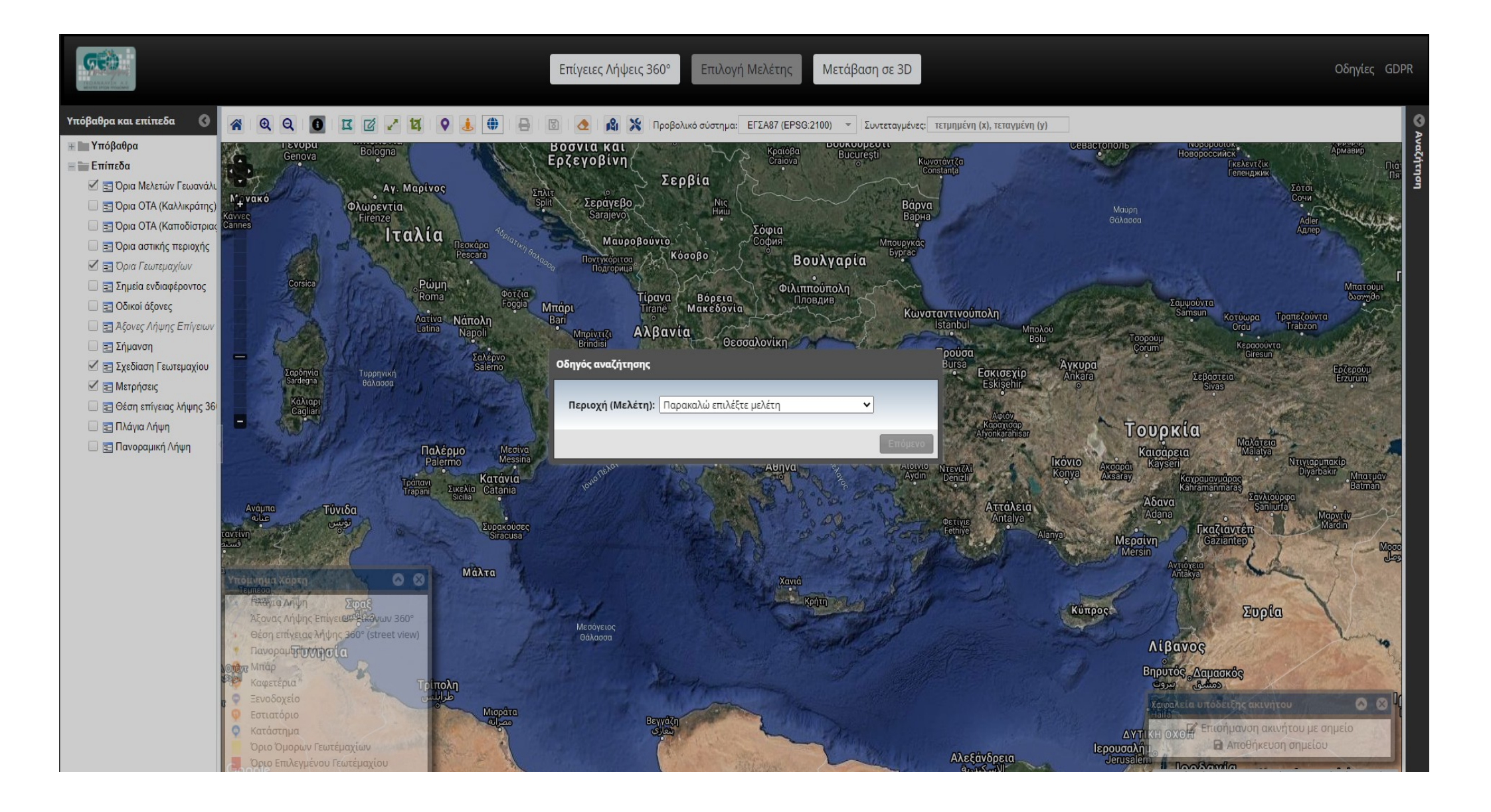

Ο Οδηγός αναζήτησης έχει δημιουργηθεί για την διευκόλυνση του εντοπισμού του ακινήτου σας, μέσω μιας σειράς βημάτων.

Για την περιοχή των Κυκλάδων ο Οδηγός αναζήτησης, φαίνεται στην παρακάτω εικόνα.

Στο πεδίο **Νησί** του οδηγού αναζήτησης θα πρέπει να επιλέξετε μέσα από μια λίστα το νησί που ανήκει το ακίνητο σας (π.χ Πάρος) κάνοντας αριστερό κλικ

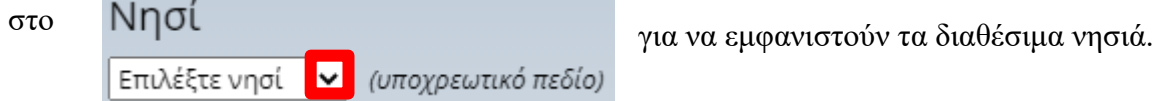

Η εφαρμογή μας μεταφέρει στα όρια του νησιού που επιλέξαμε.

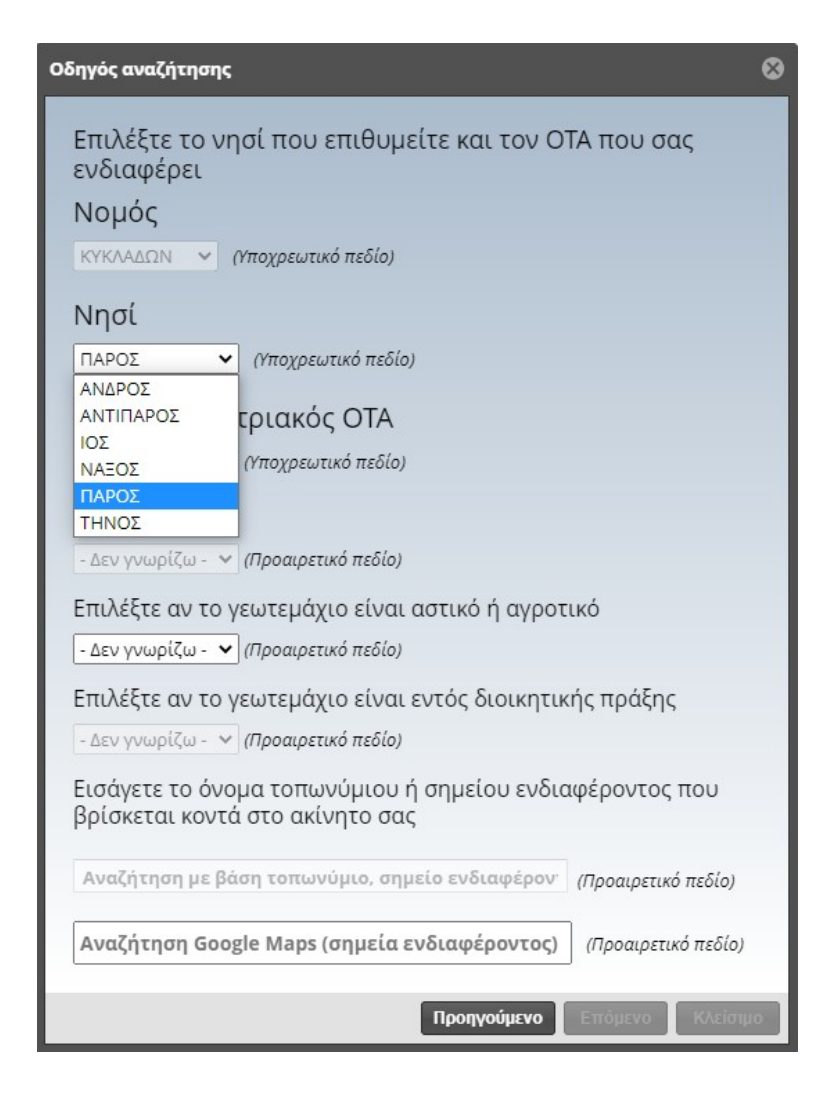

Έχοντας επιλέξει το Νησί που ανήκει το ακίνητο σας (π.χ Πάρος), επιλέξτε από το πεδίο «**Προκαποδιστριακός ΟΤΑ**» τον ΟΤΑ στον οποίο ανήκει το ακίνητο (π.χ Ναούσης). Για να δείτε τους διαθέσιμους ΟΤΑ του κάθε νησιού κάντε κλικ με το ποντίκι σας στο:

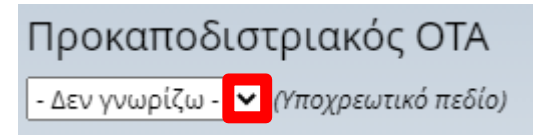

Η εφαρμογή μας μεταφέρει στα όρια του ΟΤΑ που επιλέξαμε.

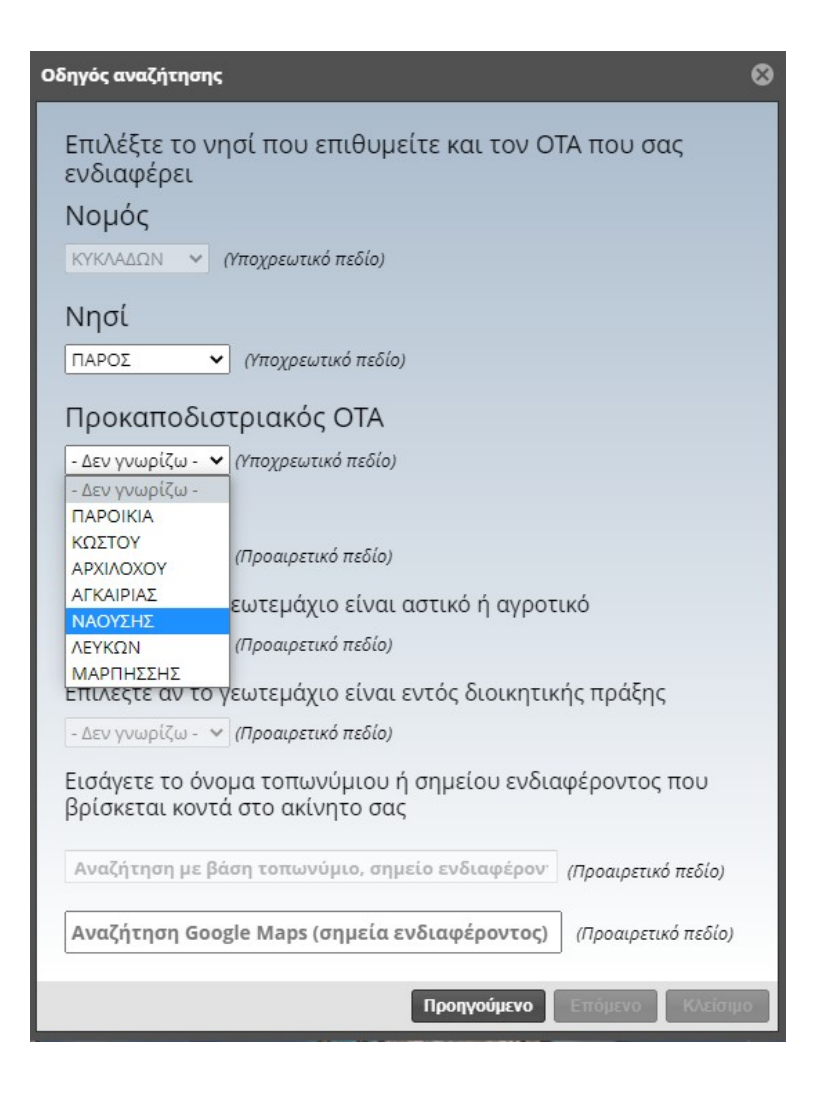

Έχοντας επιλέξει τον ΟΤΑ που ανήκει το ακίνητο σας έχετε την δυνατότητα, αν το επιθυμείτε, να επιλέξετε και τον οικισμό. Για να δείτε τους διαθέσιμους οικισμούς του κάθε ΟΤΑ κάντε κλικ με το ποντίκι σας στο:

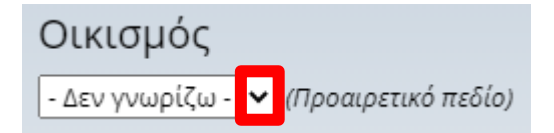

Η εφαρμογή μας μεταφέρει στα όρια του οικισμού που επιλέξαμε.

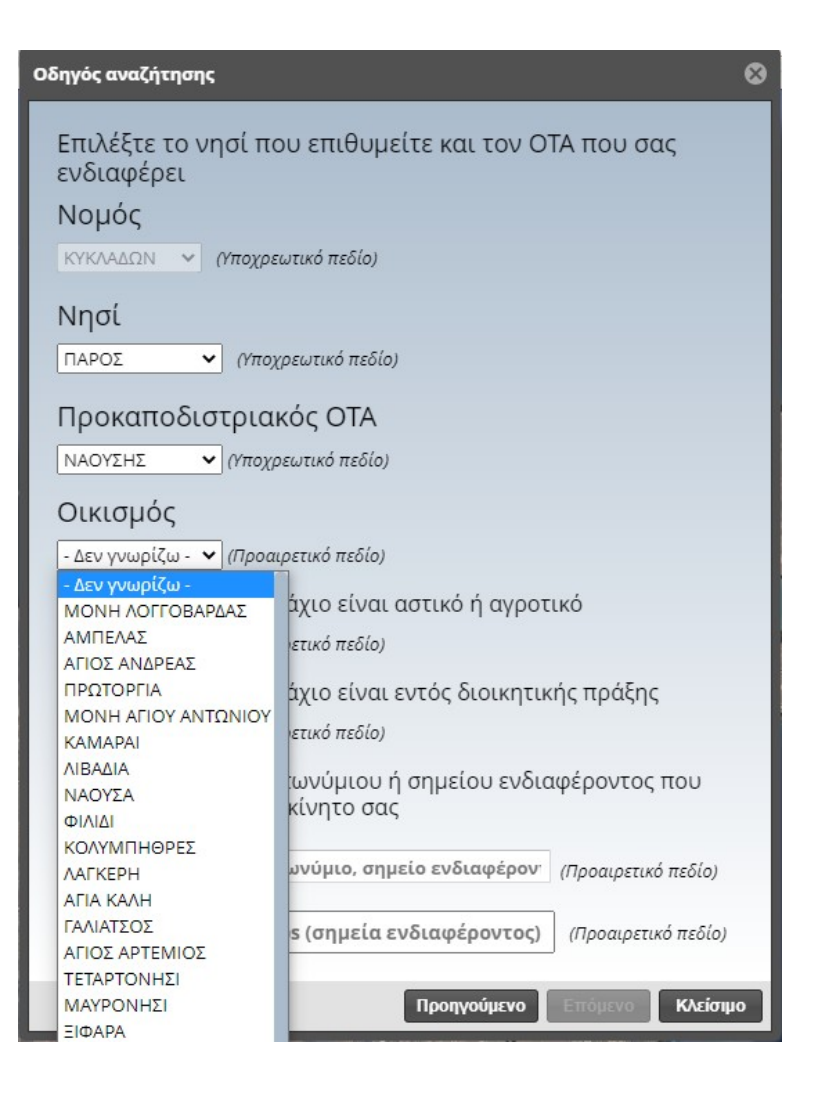

Στην συνέχεια θα πρέπει να επιλέξετε, εφόσον γνωρίζετε, εάν το ακίνητο σας είναι αστικό ή αγροτικό κάνοντας αριστερό κλικ.

Επιλέξτε αν το γεωτεμάχιο είναι αστικό ή αγροτικό - Δεν γνωρίζω<mark> - v προαιρετικό πεδίο)</mark> - Δεν γνωρίζω -Αστικό Αγροτικό

Εάν το τεμάχιο μας είναι Αστικό απεικονίζονται με μπλε περίγραμμα τα όρια της αστικής περιοχής όπως βλέπετε στην εικόνα που ακολουθεί.

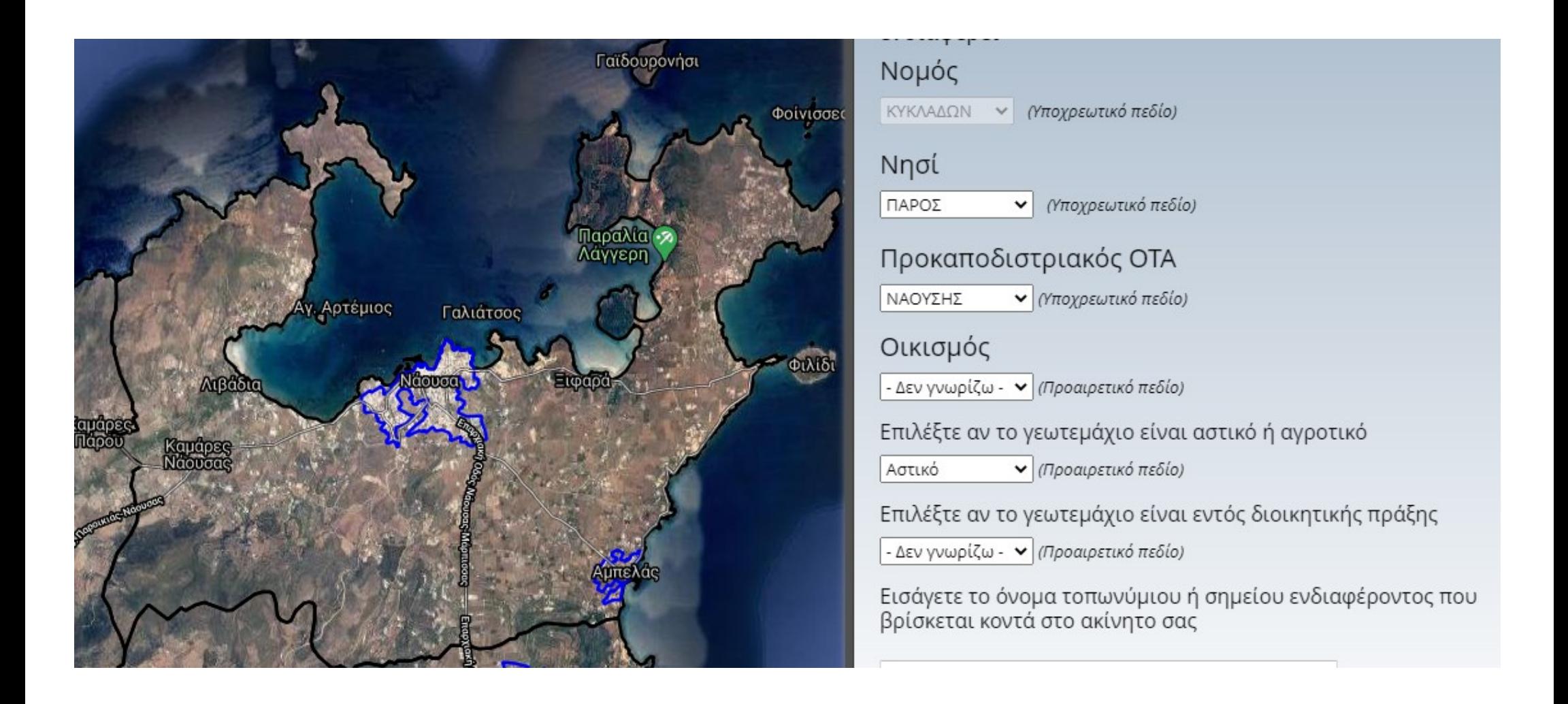

Στην συνέχεια θα πρέπει να επιλέξετε, εφόσον γνωρίζετε, εάν το ακίνητο σας είναι εποικιστικό (Διανομή Υπ. Γεωργίας-Αναδασμός) ή οικόπεδο εντός Πράξης Εφαρμογής, κάνοντας αριστερό κλικ.

Επιλέξτε αν το γεωτεμάχιο είναι εντός διοικητικής πράξης - Δεν γνωρίζω<mark> - ∨ι</mark> προαιρετικό πεδίο) - Δεν γνωρίζω -Nat Oxu

Εάν το γεωτεμάχιο είναι εντός διοικητικής πράξης, μόλις πλησιάσετε το ποντίκι στο εικονίδιο **επόμενο** εμφανίζεται ένα χέρι

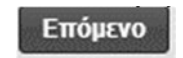

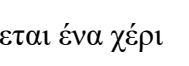

√րա

που σας δείχνει ότι μπορείτε να το επιλέξετε. Επιλέγουμε κάνοντας κλικ επάνω στο εικονίδιο και ανοίγει το δεύτερο βήμα του οδηγού αναζήτησης.

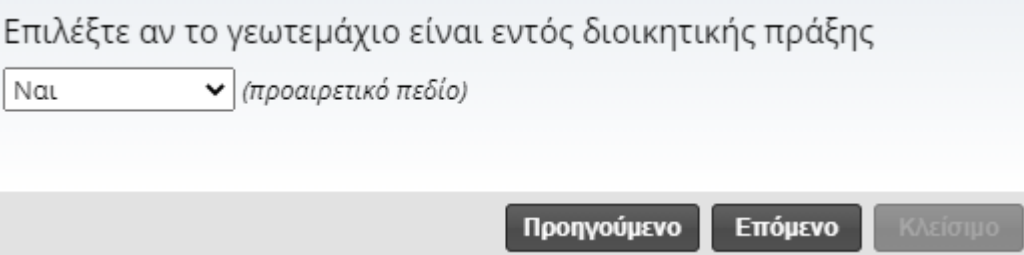

Στο δεύτερο βήμα του οδηγού η αναζήτηση μπορεί να γίνει, εφόσον γνωρίζετε, με τη μορφή Αρ. τεμαχίου / Αρ. Οικοδομικού Τετραγώνου ή και με κάθε ένα μεμονωμένα*.* 

Στην συνέχεια, μόλις ολοκληρώσετε το δεύτερο βήμα του οδηγού αναζήτησης μόλις πλησιάσετε το ποντίκι στο εικονίδιο **Αναζήτηση** εμφανίζεται

ένα χέρι «<sup>Πη</sup> που σας δείχνει ότι μπορείτε να το επιλέξετε. Επιλέγουμε κάνοντας κλικ επάνω στο εικονίδιο και ανοίγει το αποτέλεσμα του οδηγού αναζήτησης σύμφωνα με τα κριτήρια που επιλέξατε στα προηγούμενα βήματα.

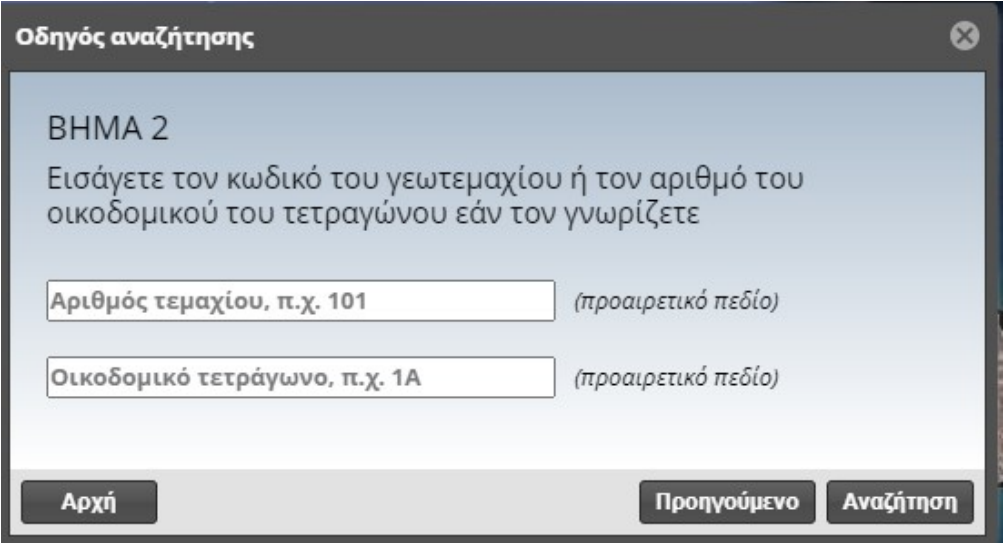

Στην συνέχεια μπορείτε πλησιάσετε το ποντίκι στο αποτέλεσμα της αναζήτησης Πελτίδα και εμφανίζεται ένα χέρι που σας<br>Στην συνέχεια μπορείτε πλησιάσετε το ποντίκι στο αποτέλεσμα της αναζήτησης Πελτίδα και εμφανίζεται ένα χ δείχνει ότι μπορείτε να το επιλέξετε. Επιλέγουμε κάνοντας κλικ επάνω στο αποτέλεσμα και η εφαρμογή μας μεταφέρει στα όρια του τεμαχίου που επιλέξαμε και τα οποία απεικονίζονται με πορτοκαλί χρώμα περιγράμματος όπως βλέπετε στην εικόνα δεξιά.

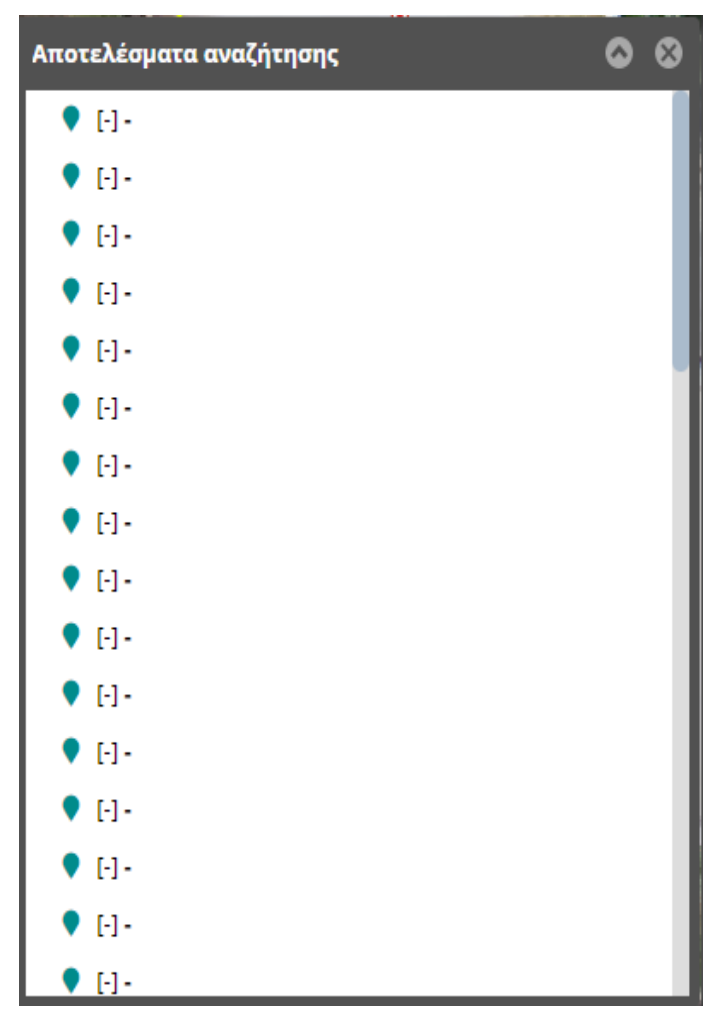

 $B$  $C$ Προβολικό σύστημα: EΓΣΑ87 (EPSG:2100) - Συντεταγμένες: Τετμημένη (x), τεταγμένη (y)

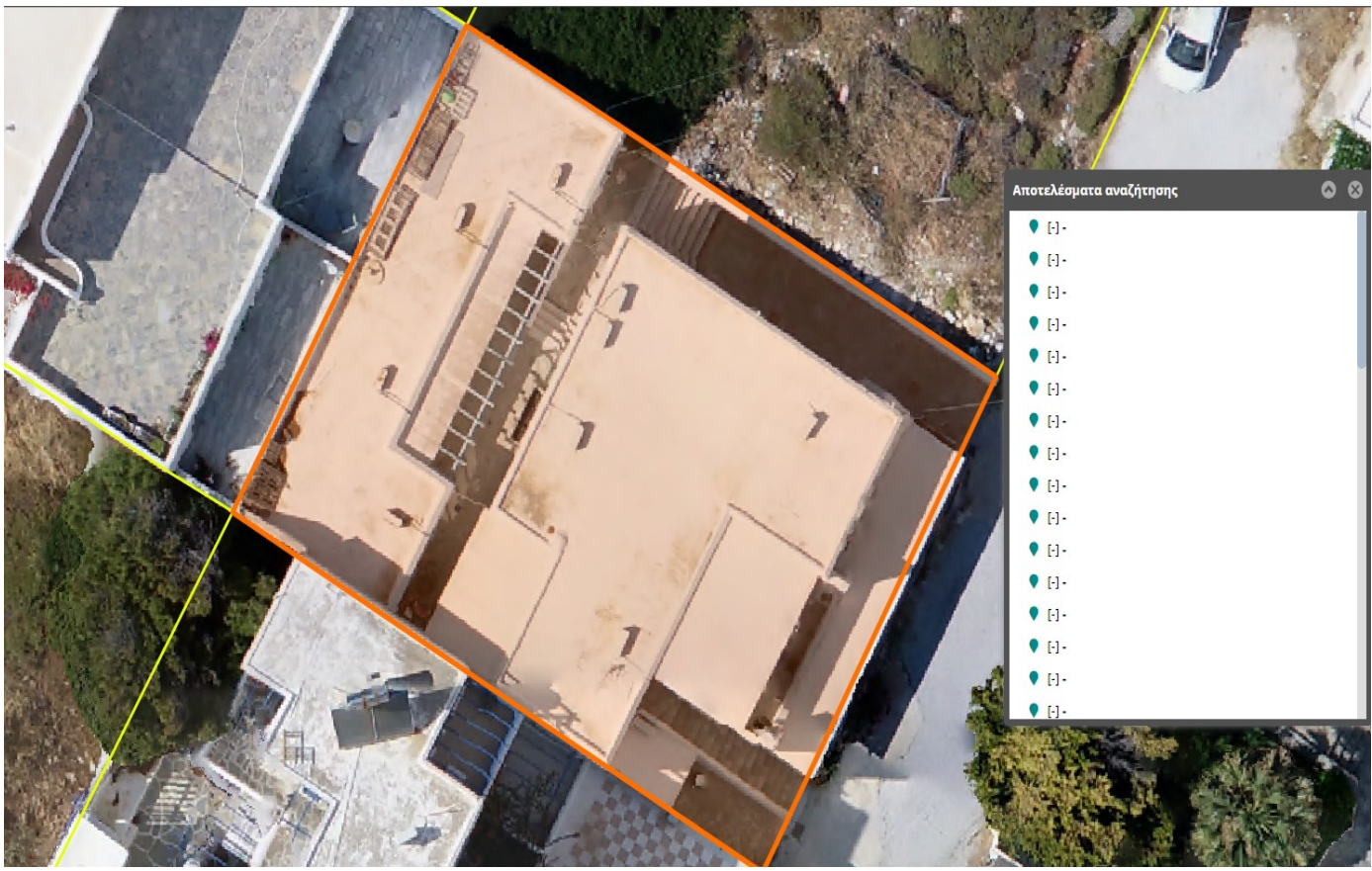

Κάνοντας αριστερό κλικ στο εσωτερικό του επιλεγμένου γεωτεμαχίου η εφαρμογή μας εμφανίζει τις πληροφορίες που αφορούν το συγκεκριμένο γεωτεμάχιο όπως βλέπετε στην εικόνα παρακάτω.

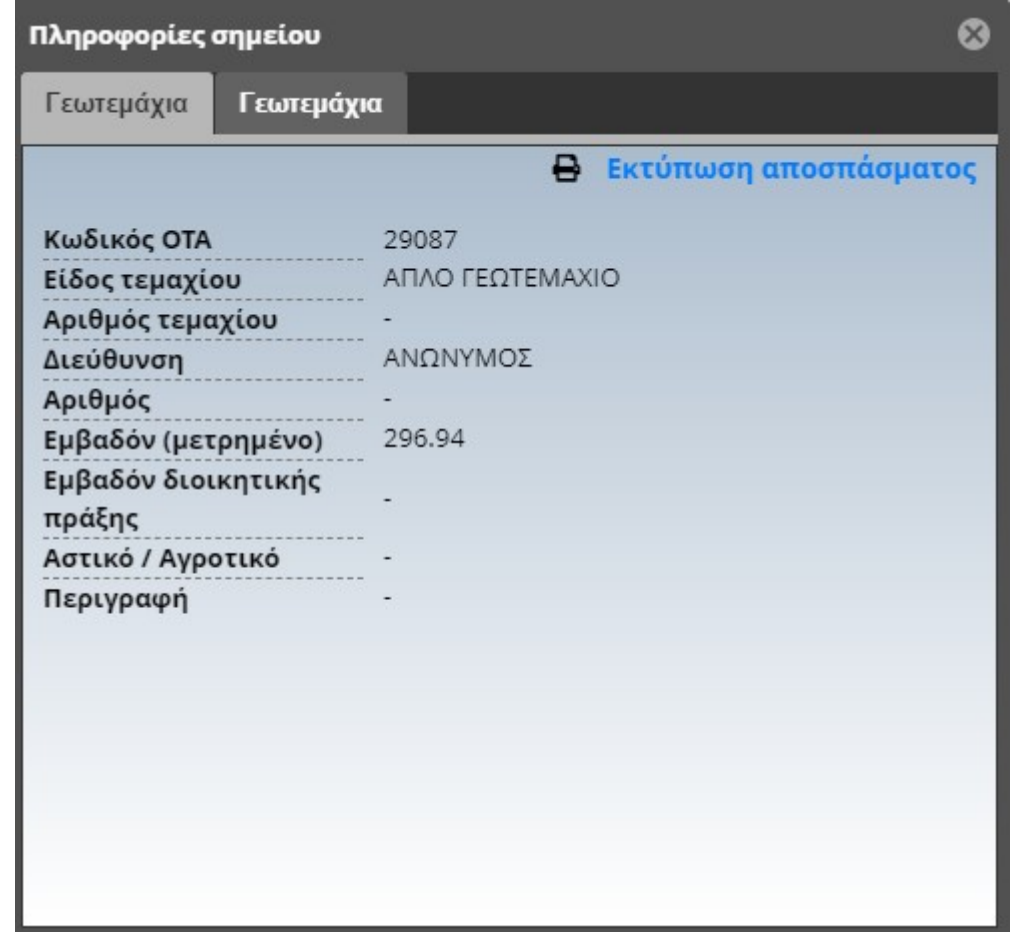

Στην συνέχεια εάν θέλετε να εκτυπώσετε ένα διάγραμμα προσεγγιστικής θέσης του ακινήτου σας με τα απολύτως απαραίτητα για τον εντοπισμό του

στοιχεία, μπορείτε πλησιάσετε το ποντίκι στο εικονίδιο **Βεκτύπωση αποσπάσματος** και εμφανίζεται ένα χέρι που σας δείχνει ότι μπορείτε να το επιλέξετε. Επιλέγουμε κάνοντας κλικ επάνω στο αποτέλεσμα και η εφαρμογή μας μεταφέρει στο προς εκτύπωση διάγραμμα όπως βλέπετε στην εικόνα που ακολουθεί. Το διάγραμμα αυτό μπορείτε να το επισυνάψετε πίσω από την δήλωση που θα υποβάλλεται στο γραφείο Κτηματογράφησης. Διάγραμμα εκτύπωσης προσεγγιστικής θέσης μπορεί να τυπωθεί και για τα πολύγωνα που σχεδιάσαμε μόνοι μας με την χρήση του εργαλείου **Σχεδίαση** 

**γεωτεμαχίου** όπως αυτή περιγράφετε αναλυτικά παρακάτω.

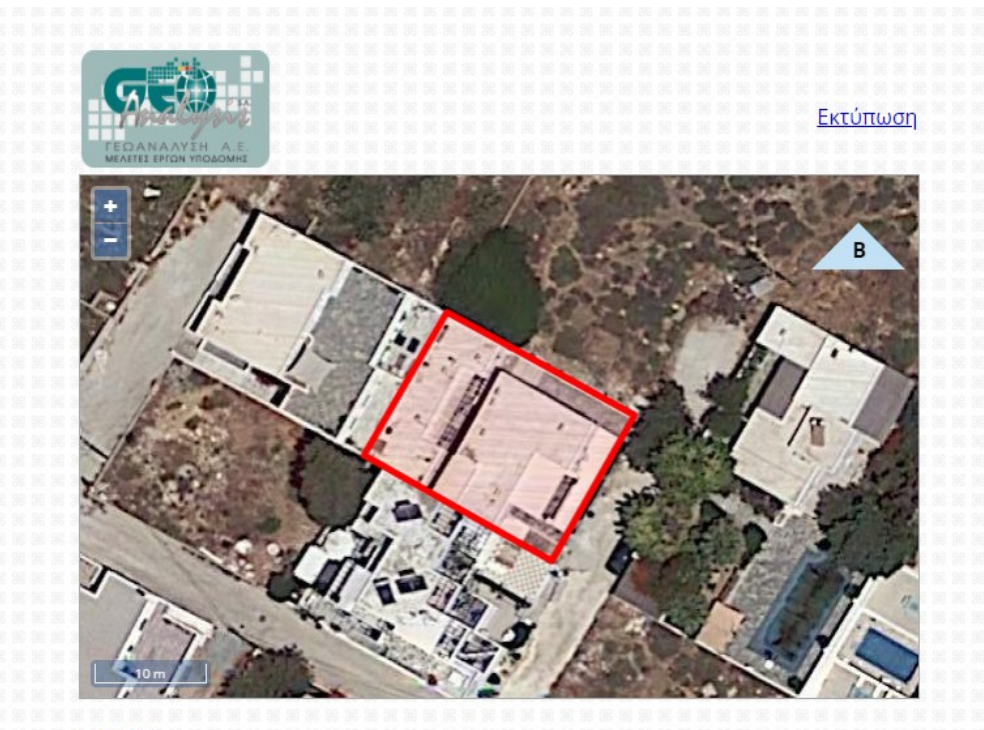

**Εμβαδόν:**<br>297.63m<sup>2</sup>

Κεντροειδές (ΕΓΣΑ87 / EPSG:2100):<br>x = 609605.329<br>y = 4108599.437<br>**OTA** ΝΑΟΥΣΗΣ<br>**Καλλικρατικού Δήμου** ΠΑΡΟΥ

.<br>Το απόσπασμα έχει εξαχθεί σύμφωνα με το πολύγωνο που σχεδίασε ή επέλεξε ο πολίτης.

5/4/2021, 16:23

Εάν το γεωτεμάχιο δεν είναι εντός διοικητικής πράξης μπορείτε να κλείσετε τον οδηγό. Μόλις πλησιάσετε το ποντίκι στο εικονίδιο Κλείσιμο Εμφανίζεται ένα χέρι που σας δείχνει ότι μπορείτε να το επιλέξετε. Επιλέγουμε κάνοντας κλικ επάνω στο εικονίδιο και κλείνει ο οδηγός αναζήτησης. Επίσης, υπάρχει η δυνατότητα αναζήτησης βάση τοπωνυμίου ή σημείου ενδιαφέροντος, τόσο μέσω της δική μας βάση δεδομένων όσο και μέσω της Google.

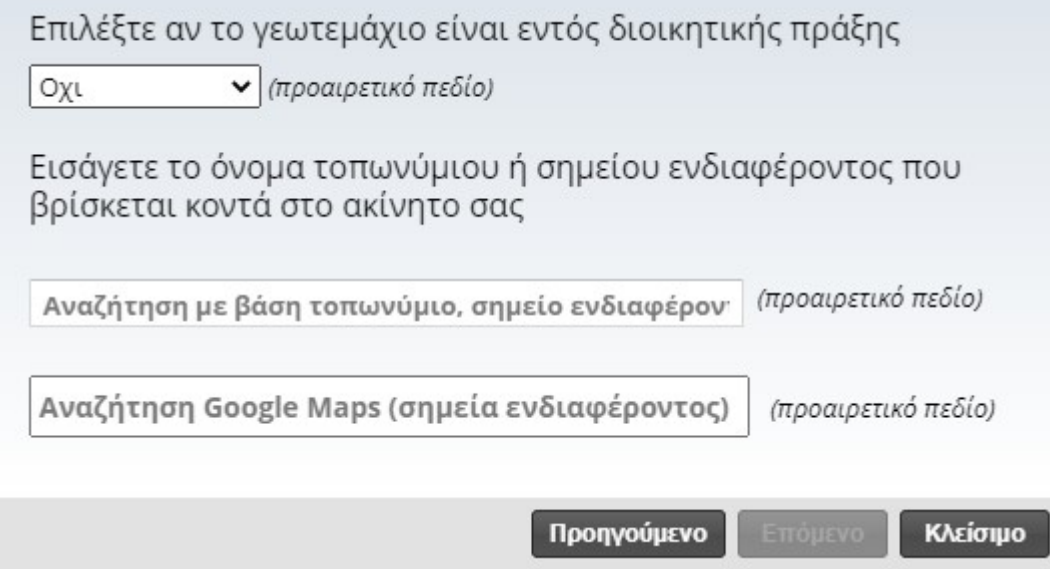

Μέσω της εφαρμογής, έχουμε την δυνατότητα να περιηγηθούμε στο χάρτη μέσω επίγειων λήψεων.

Κάνοντας κλικ σε οποιοδήποτε κόκκινο σημείο στον χάρτη εμφανίζεται ένα παράθυρο στο κάτω δεξιά μέρος της οθόνης, όπως φαίνεται. παρακάτω. Πατώντας το μπορείτε να μεταβείτε στην επόμενη επίγεια λήψη. Η πυξίδα σας βοηθάει να πλοηγηθείτε ευκολότερα στον χάρτη. Πλησιάζοντας το ποντίκι σας στην εικόνα, εμφανίζετε ένα χεράκι. Κάνοντας κλικ και κρατώντας το πατημένο, μπορείτε να περιστρέψετε την φωτογραφία. Πατώντας το μπορείτε να κάνετε ζουμ στην εικόνα. Πατώντας το  $\Box$  μπορείτε να αναιρέσετε το ζουμ. + Πατώντας το **1.3** μπορείτε να μεταβείτε σε πλήρη οθόνη. Πατώντας το **1.** μπορείτε να βγείτε από την πλήρη οθόνη. Πατώντας το Εναλλαγή χάρτη / 360° βλέπετε την εικόνα στην θέση του χάρτη και το αντίθετο. Για να επιστρέψετε πατήστε το κουμπί ξανά.

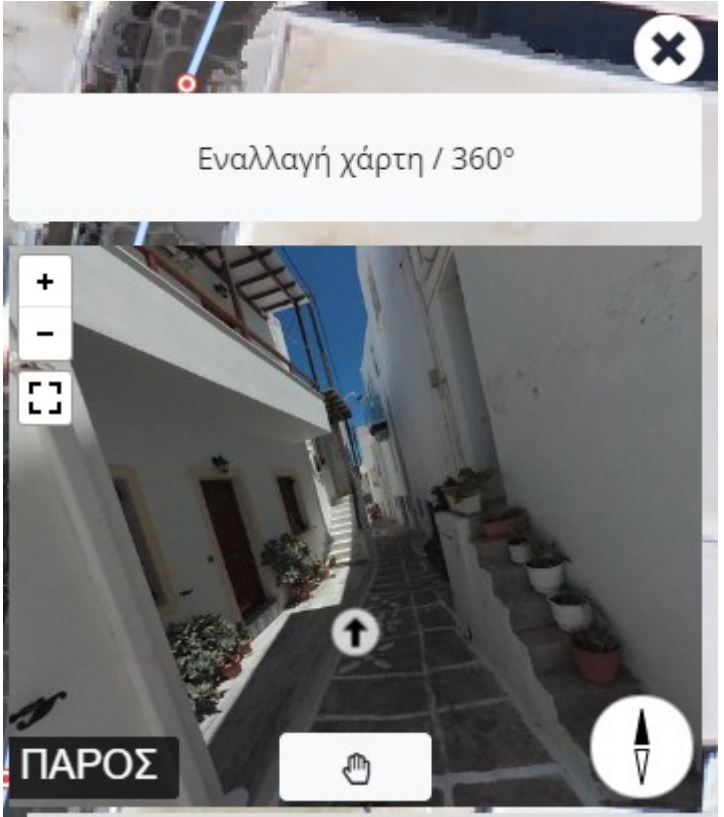

Η εφαρμογή διαθέτει, επίσης, πλάγιες λήψεις τις οποίες μπορείτε να δείτε κάνοντας κλικ στα μπλε σημεία στον χάρτη. Η πλάγια λήψη ανοίγει αυτόματα σε πλήρη οθόνη. Στο πάνω αριστερά μέρος της οθόνης υπάρχουν οι εξής δυνατότητες:

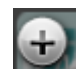

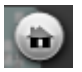

Επιστροφή στην αρχική προβολή Περιστροφή εικόνας αριστερά

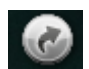

Περιστροφή εικόνας δεξιά Οριζόντια αναστροφής εικόνας

Για να κλείσετε την πλάγια λήψη πατήστε το **δεκτιβάζει στο πάνω δεξιά μέρος την οθόνης.** 

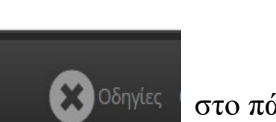

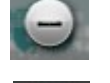

Μεγέθυνση εικόνας Συναιτικόνας Συναιτικόνας Συναιτικόνας Συναιτικόνας Συναιτικόνας Συναιτικόνας Συναιτικόνας

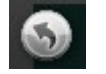

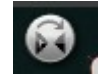

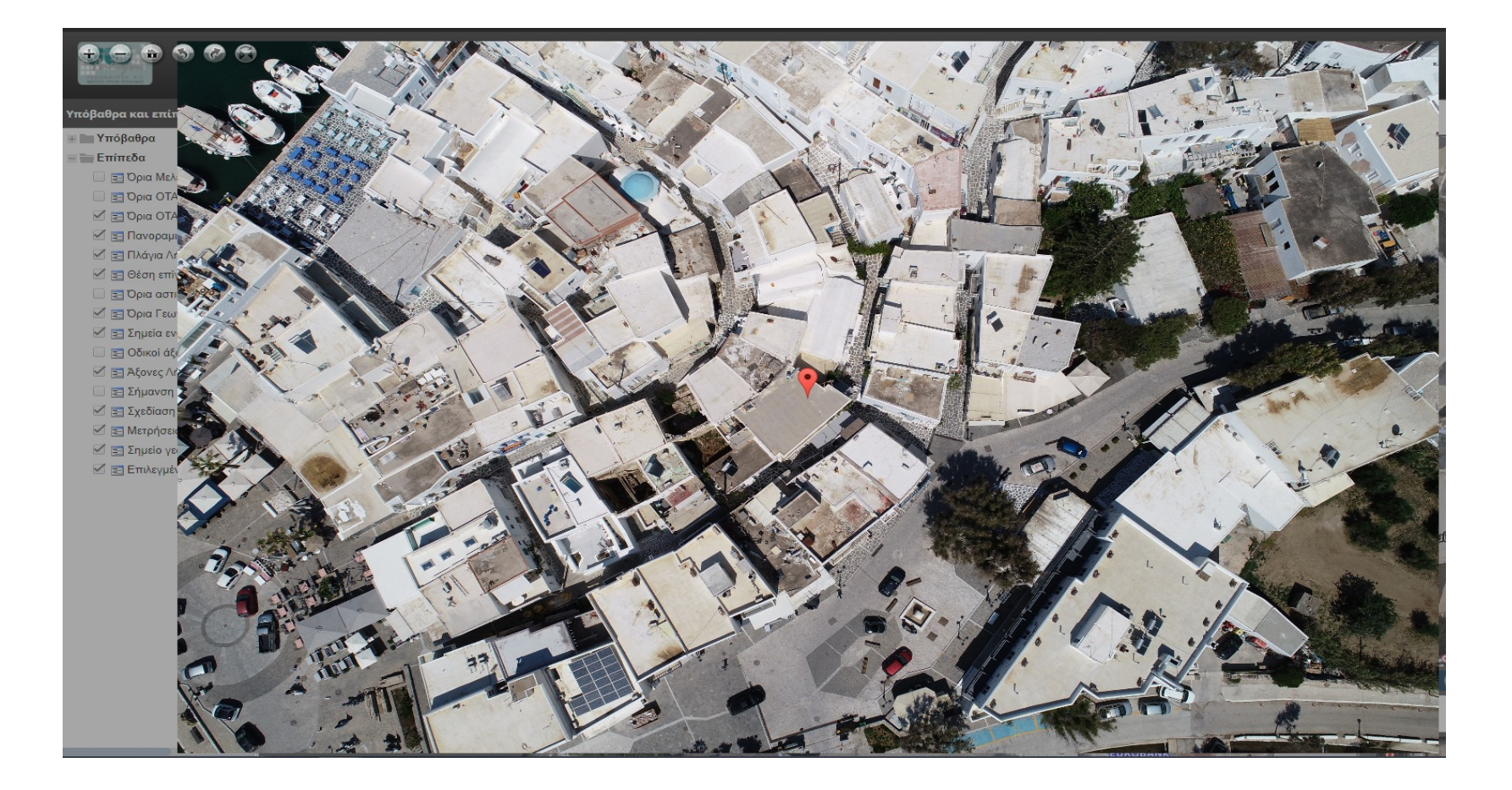

Μέσω της εφαρμογής σαν δίνετε επιπλέον η δυνατότητα να δείτε πανοραμικές λήψεις. Πατώντας σε κάποιο κίτρινο σύμβολο

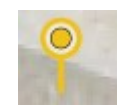

Εμφανίζεται το παρακάτω παράθυρο.

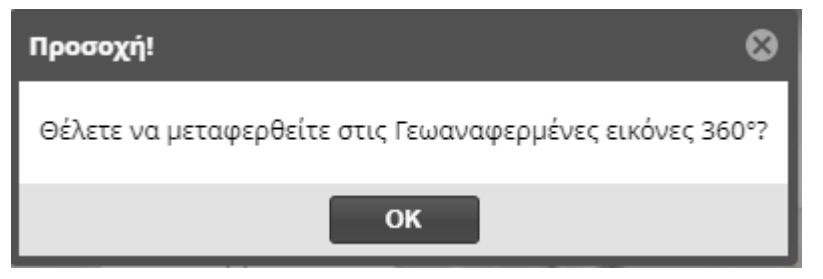

Κάνοντας κλικ στο κουμπί ΟΚ μεταφέρεστε αυτόματα στο maps.kthma.com όπως φαίνεται στην εικόνα της επόμενης σελίδας.

Πλησιάζοντας το ποντίκι σας σε οποιοδήποτε σημείο ενδιαφέροντος εμφανίζεται το όνομα του σημείου αυτού.

Κάνοντας κλικ στο σημείο ενδιαφέροντος εμφανίζεται το παρακάτω παράθυρο. Πατώντας το κουμπί ΟΚ, θα μεταβείτε στο gis.kthma.com.

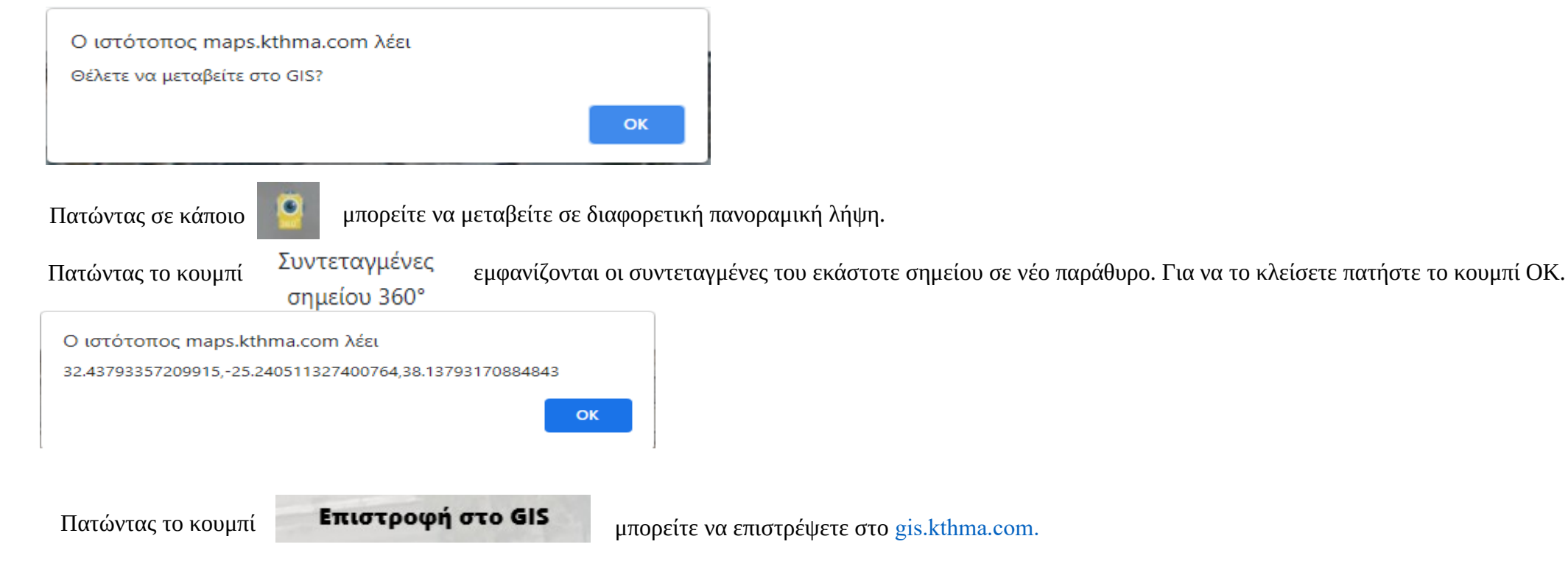

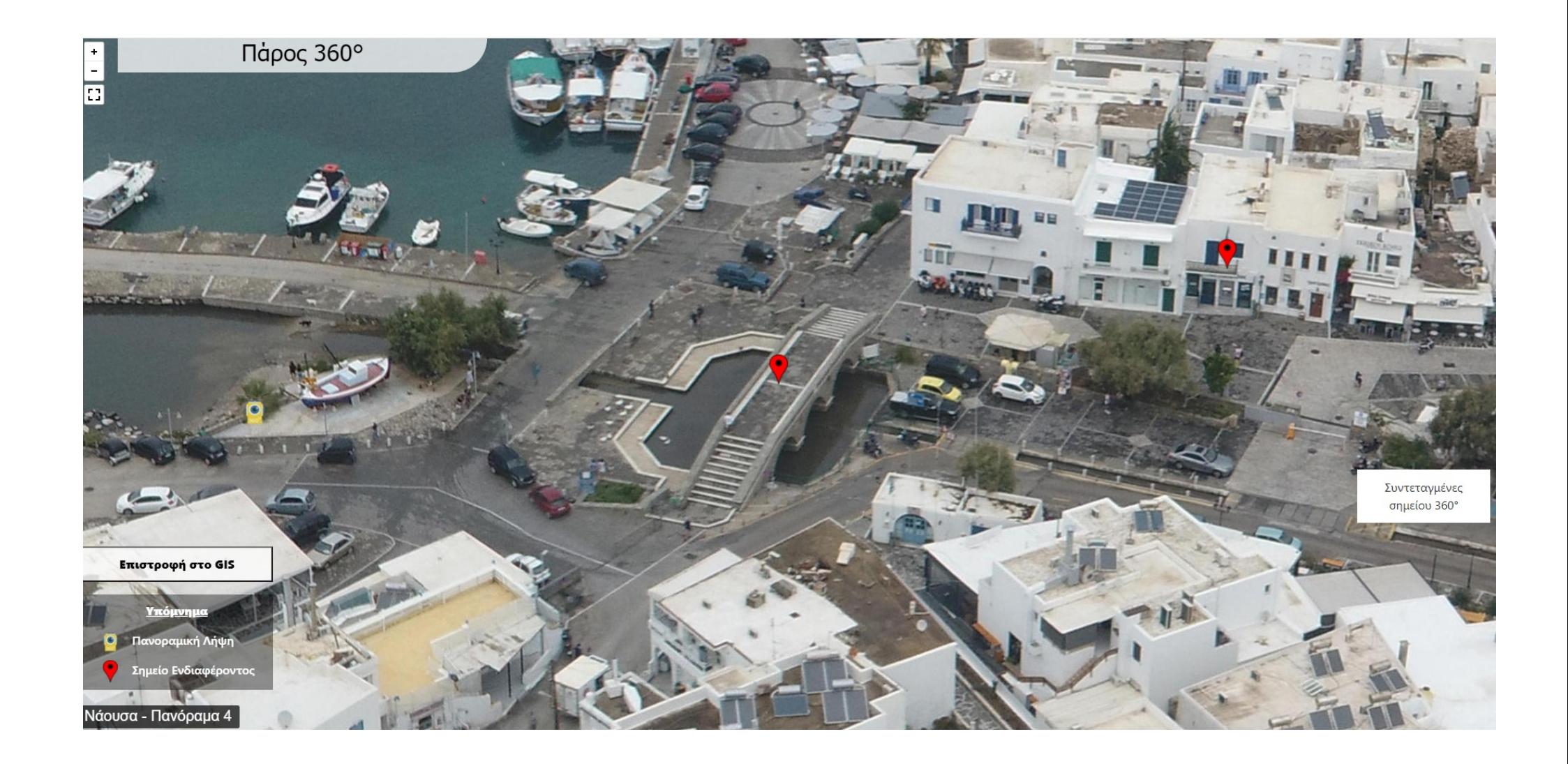

Η εφαρμογή μας παρέχει, επίσης, και επιλογή Αναζήτησης σε σημείο ενδιαφέροντος,

Ανοίξτε την Αναζήτηση κάνοντας αριστερό κλικ στο που βρίσκεται στο δεξί τμήμα της σελίδας, όπως φαίνεται στην εικόνα αριστερά. Πατώντας στο **Επιλέξτε νησί** v μπορείτε να επιλέξετε το νησί στο οποίο βρίσκεται το γεωτεμάχιο σας. Στην επιλογή | Τοπωνύμιο, κατηγορία, οδός ή Τ.Κ. μπορείτε να κάνετε αναζήτηση βάση τοπωνυμίου, κατηγορίας (π.χ σχολείο, ξενοδοχείο), οδού ή Τ.Κ.

Στην αναζήτηση της Google γράφουμε είτε την οδό που βρίσκεται το γεωτεμάχιο μας, είτε το τοπωνύμιο είτε κάποιο γνωστό σημείο ενδιαφέροντος(π.χ Νηπιαγωγείο, καφετέριες κτλ) . Πληκτρολογώντας τα πρώτα γράμματα της λέξης που θέλουμε(π.χ νηπιαγωγείο) εμφανίζονται τα διαθέσιμα αποτελέσματα ακριβώς από κάτω.

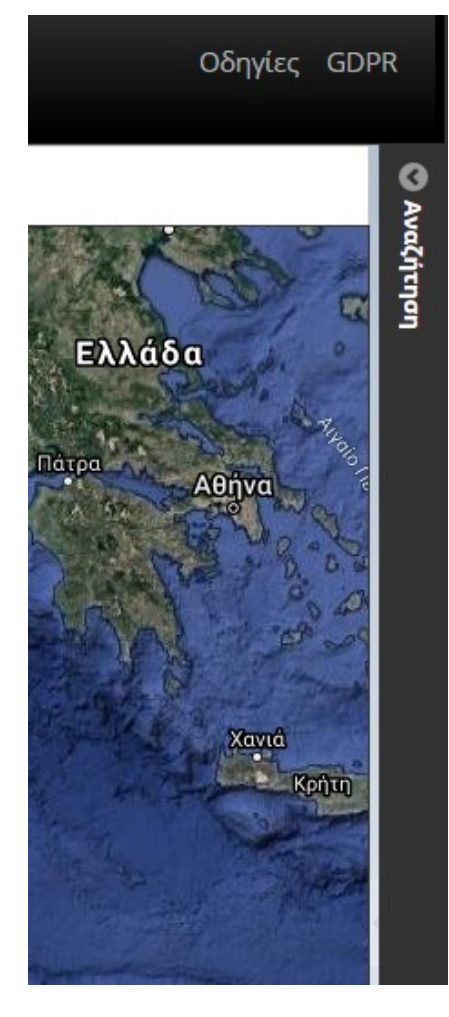

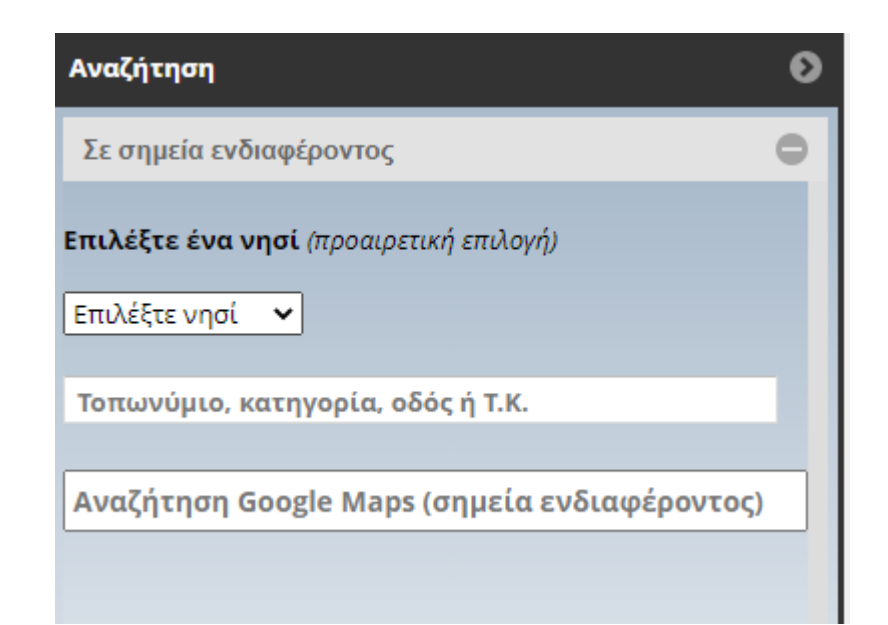

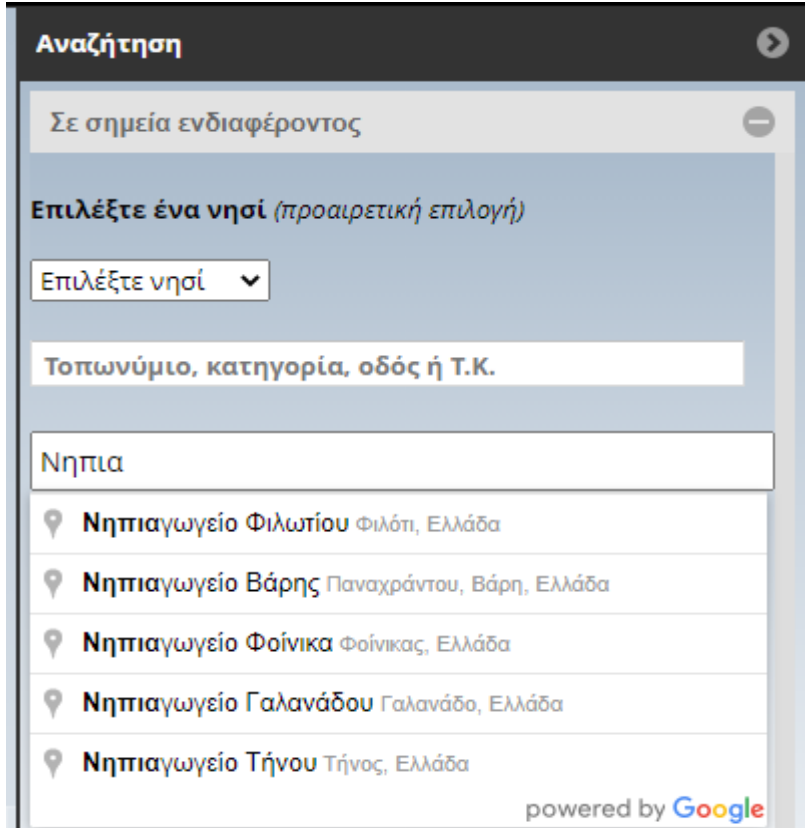

Επιλέγουμε με το ποντίκι μας κάνοντας κλικ σε ένα από τα αποτελέσματα και αυτόματα μας μεταφέρει στο χάρτη στο επιλεγμένο σημείο. Με αυτό τον τρόπο εφόσον γνωρίζετε την οδό που βρίσκεται το γεωτεμάχιο σας ή κάποιο άλλο χαρακτηριστικό σημείο μπορείτε να εντοπίσετε τις ιδιοκτησίες σας γρήγορα και εύκολα. Ότι μπορείτε να αναζητήσετε στο Google Maps αναζητάτε και εδώ.

Επιπρόσθετα η εφαρμογή μας δίνει την δυνατότητα να ανεβάσουμε τα δικά μας αρχεία χωρικών δεδομένων( shp, shx, dbf, cpg, prj, dxf, kml, kmz) προκειμένου να απεικονιστούν στο σύστημα

Συγκεκριμένα

Mόλις πλησιάσετε το ποντίκι στο εικονίδιο **Με αρχεία σχημάτων** εμφανίζεται ένα χέρι που σας δείχνει ότι μπορείτε να το επιλέξετε. Επιλέγουμε κάνοντας κλικ επάνω στο εικονίδιο και σε μία νέα καρτέλα ανοίγει η εφαρμογή εντοπισμού όπως βλέπετε στην εικόνα που ακολουθεί.

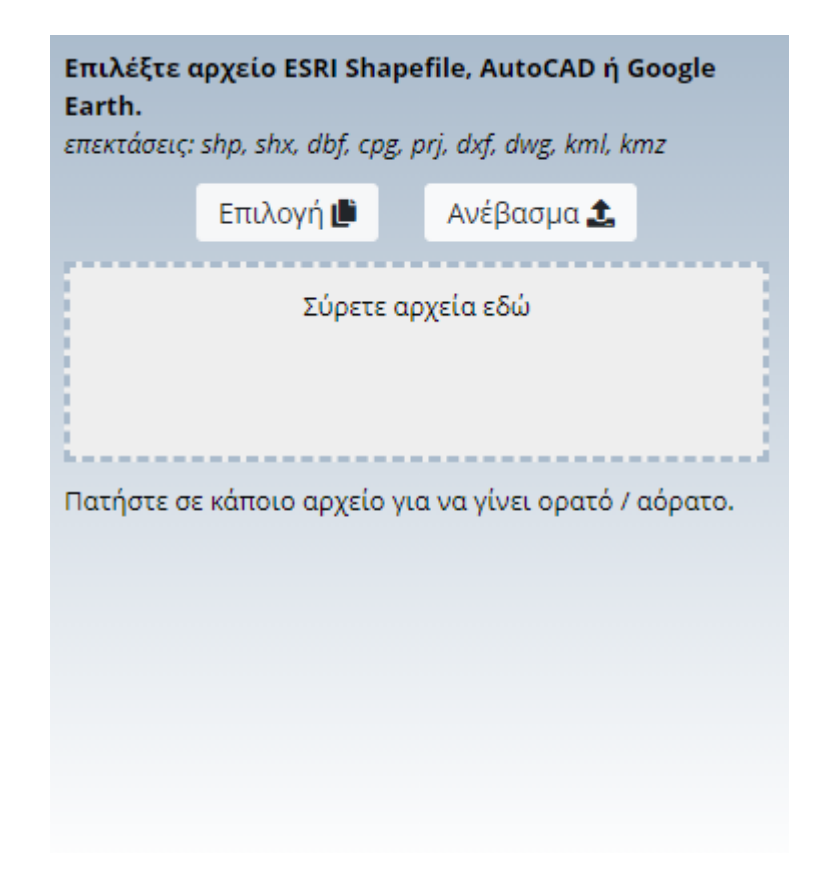

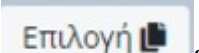

Στην συνέχεια από το κουμπί **Επιλογή Ε**κπλέγουμε το αρχείο που θέλουμε να ανέβάσουμε, και εν συνεχεία πατώντας το κουμπί Ανέβασμα 1

η εφαρμογή απεικονίζει το περιεχόμενο του αρχείου στον ορθοφωτοχάρτη και κάνει ζουμ στην συγκεκριμένη περιοχή όπως φαίνεται στην εικόνα που ακολουθεί.

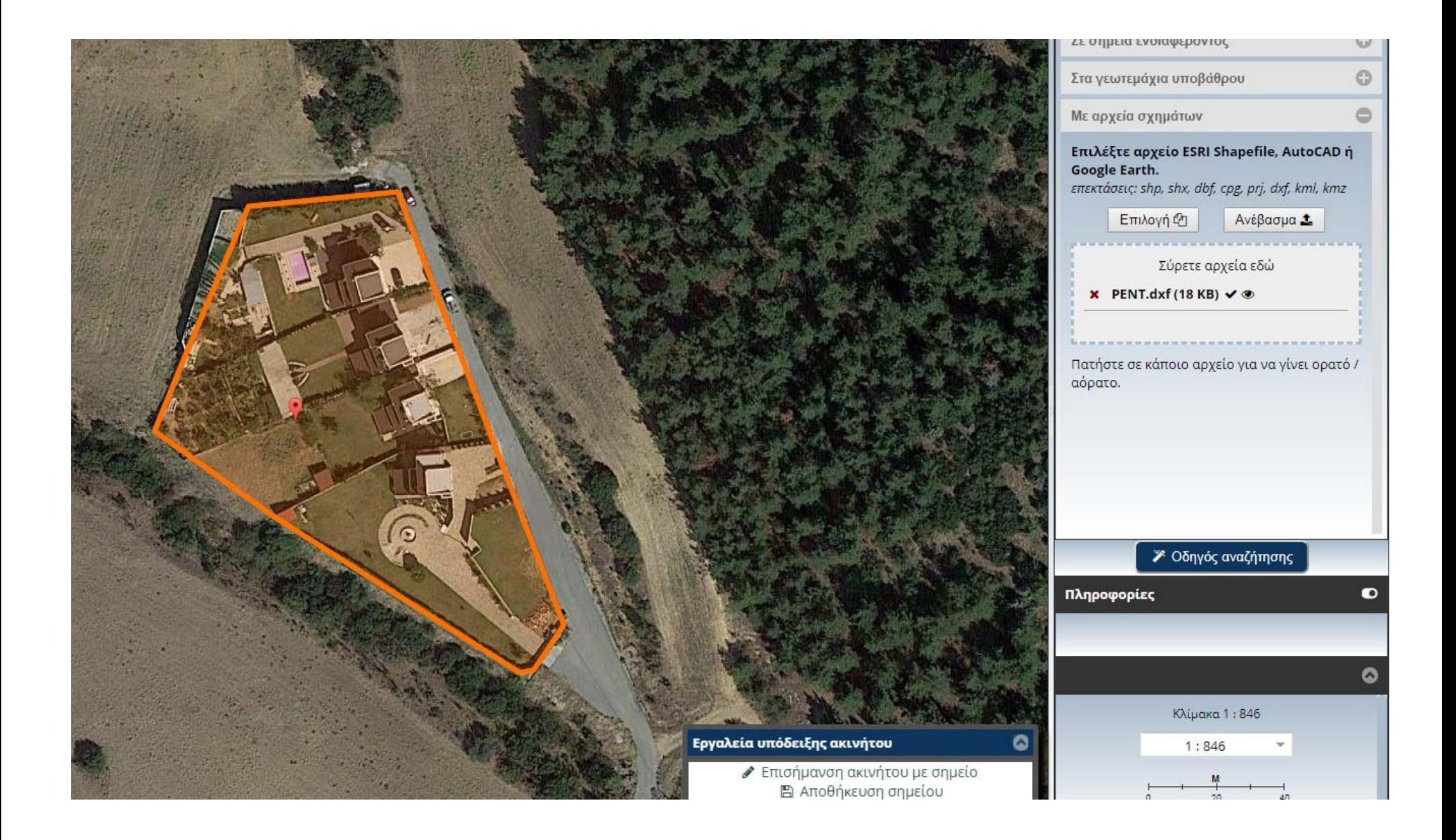

Αριστερά και πάνω βλέπετε τα εργαλεία περιήγησης και σμίκρυνσης / μεγέθυνσης του χάρτη τα οποία ενεργοποιούνται κάνοντας κλικ με το ποντίκι σας επάνω στο αντίστοιχο εργαλείο. Αυτό επίσης μπορεί να πραγματοποιηθεί και με το ποντίκι σας, κρατώντας πατημένο το αριστερό κουμπί για περιήγηση και περιστρέφοντας τη ροδέλα (scroll) για σμίκρυνση ή μεγέθυνση. Όταν ο δείκτης του ποντικιού είναι σταυρός που αποτελείται από αμφίδρομα βελάκια τότε είμαστε σε κατάσταση περιήγησης πάνω στο χάρτη.

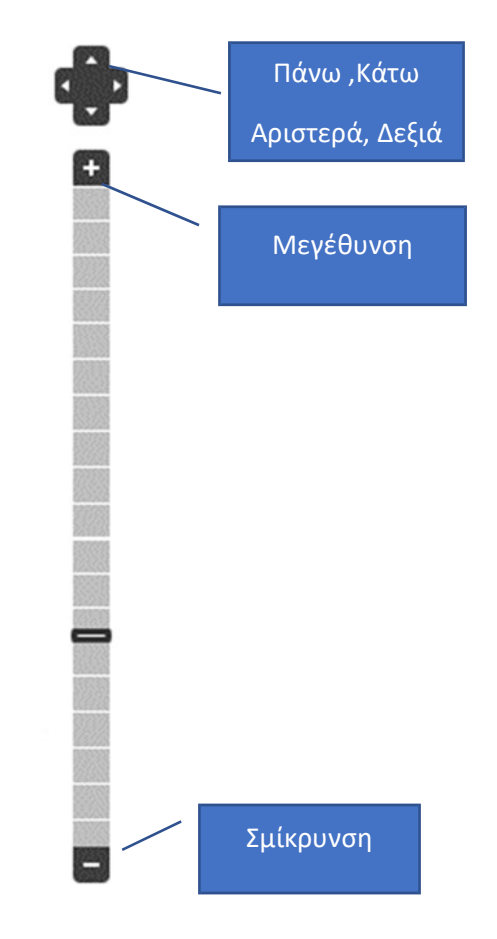

Επιπλέον εκτός από την περιήγηση στον χάρτη παρέχονται επίσης βασικές λειτουργίες όπως μέτρηση απόστασης / περιμέτρου και εμβαδομέτρηση επιφανειών τόσο από τα εργαλεία στο πάνω μέρος της οθόνης όσο και από την βοηθητική εργαλειοθήκη κάτω δεξιά όπως βλέπετε στις εικόνες που ακολουθούν.

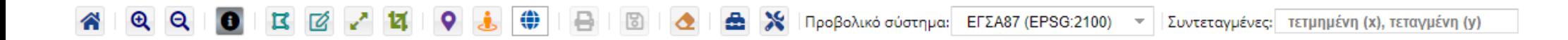

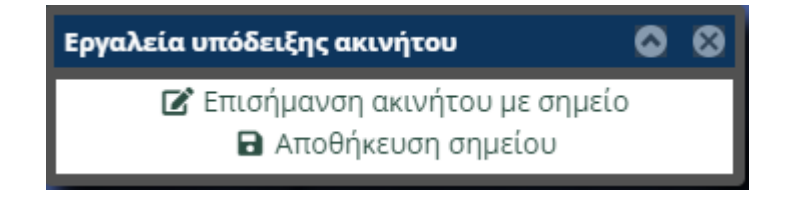

Συγκεκριμένα έχουμε τις έξης δυνατότητες:

- Να εμφανίσουμε πληροφορίες γεωτεμαχίου (όπου είναι διαθέσιμες)  $\bullet$
- Να κάνουμε μεγέθυνση ή σμίκρυνση στο παράθυρο

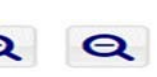

- Να σχεδιάσουμε το πολύγωνο του γεωτεμαχίου ( Σχεδιάστε ένα πολύγωνο στον χάρτη με διαδοχικά κλικ. Για την οριστικοποίηση του σχήματος, κάντε δεξί κλικ. Εναλλακτικά, κάντε διπλό κλικ ή πατήστε το πλήκτρο Ctrl.)
- Να επισημάνουμε σημειακά το ακίνητο ή το κτίριο μας **16**

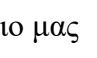

 Να μετρήσουμε απόσταση (Σχεδιάστε ένα πολύγωνο στον χάρτη με διαδοχικά κλικ. Για την οριστικοποίηση του σχήματος, κάντε δεξί κλικ. Εναλλακτικά, κάντε διπλό κλικ ή πατήστε το πλήκτρο Ctrl.)

- Να μετρήσουμε εμβαδό (Σχεδιάστε ένα πολύγωνο στον χάρτη με διαδοχικά κλικ. Για την οριστικοποίηση του σχήματος, κάντε δεξί κλικ. Εναλλακτικά, κάντε διπλό κλικ ή πατήστε το πλήκτρο Ctrl.)
- Να δούμε τις συντεταγμένες ενός σημείου που θα επιλέξουμε στο χάρτη **[9]**
- Να εμφανίσουμε σε νέο παράθυρο το Google Street View(όπου είναι διαθέσιμο).
- Να μετακινηθούμε σε συγκεκριμένες συντεταγμένες | Προβολικό σύστημα: EΓΣΑ87 (EPSG:2100) Συντεταγμένες: τετμημένη (x), τεταγμένη (y)

Στο αριστερό μέρος της οθόνης υπάρχουν τα Υπόβαθρα και Επίπεδα όπως φαίνεται παρακάτω. Για να επιλέξετε από τα παρακάτω κάντε κλικ στο λευκό κουτάκι που υπάρχει δίπλα από κάθε επίπεδο. π.χ

## **Η** Ε Όρια Μελετών Γεωανάλυσης

Αντίστοιχα αν θέλετε να αφαιρέσετε κάποιο από τα επίπεδα κάντε κλικ πάνω στο που βρίσκετε δίπλα από το επίπεδο που επιθυμείτε.

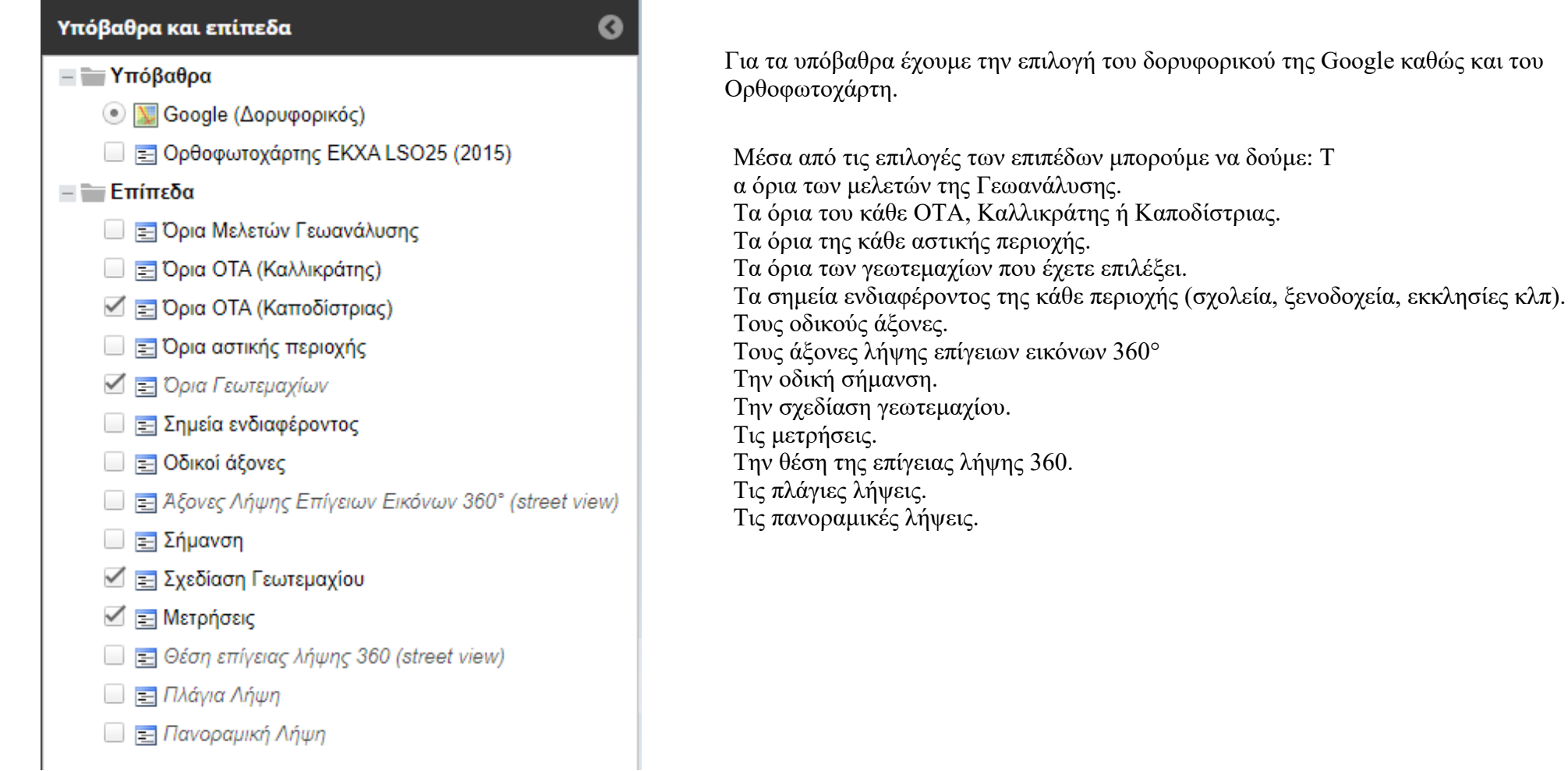

Στο πάνω μέρος της οθόνης υπάρχουν οι εξής επιλογές.

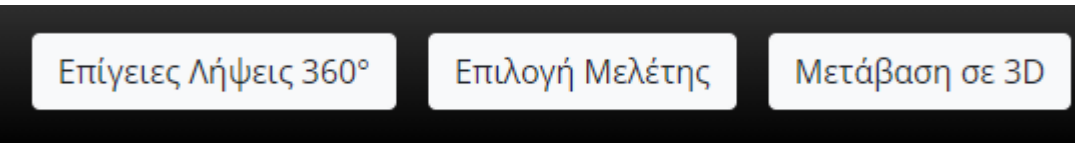

Αν πλησιάσετε το ποντίκι σας πάνω από καθένα από τα εικονίδια εμφανίζετε ένα χέρι που σας δίνει τη δυνατότητα να τα επιλέξετε, κάνοντας αριστερό κλικ με το ποντίκι σας επάνω στο εικονίδιο.

Επιλέγοντας το κουμπί Επίγειες Λήψεις 360° εξαφανίζεται το παράθυρο των επίγειων λήψεων που υπάρχει κάτω δεξιά στην οθόνη. Σε περίπτωση που το παράθυρο δεν είναι ανοιχτό, μας εμφανίζει το εξής μήνυμα.

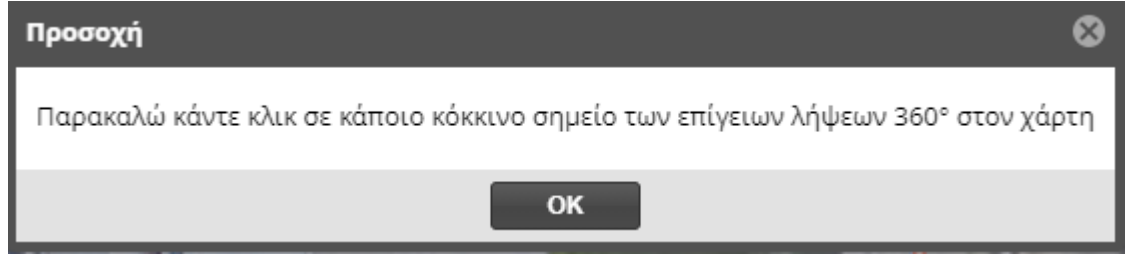

Επιλέγοντας το κουμπί Επιλογή Μελέτης εμφανίζεται ο Οδηγός Αναζήτησης.

Για να μεταβείτε σε 3D επιλέξτε κάποια περιοχή κάνοντας κλικ στον χάρτη και στην συνέχεια επιλέξτε το κουμπί Μετάβαση σε 3D. Με αυτό τον τρόπο θα μεταβείτε απευθείας στο maps.kthma.com